**CISCO** 

# Cisco Meeting Management

Cisco Meeting Management 3.4 (Build 3.4.0.26) Release Notes

December 15, 2021

Cisco Systems, Inc. [www.cisco.com](http://www.cisco.com/)

# **Contents**

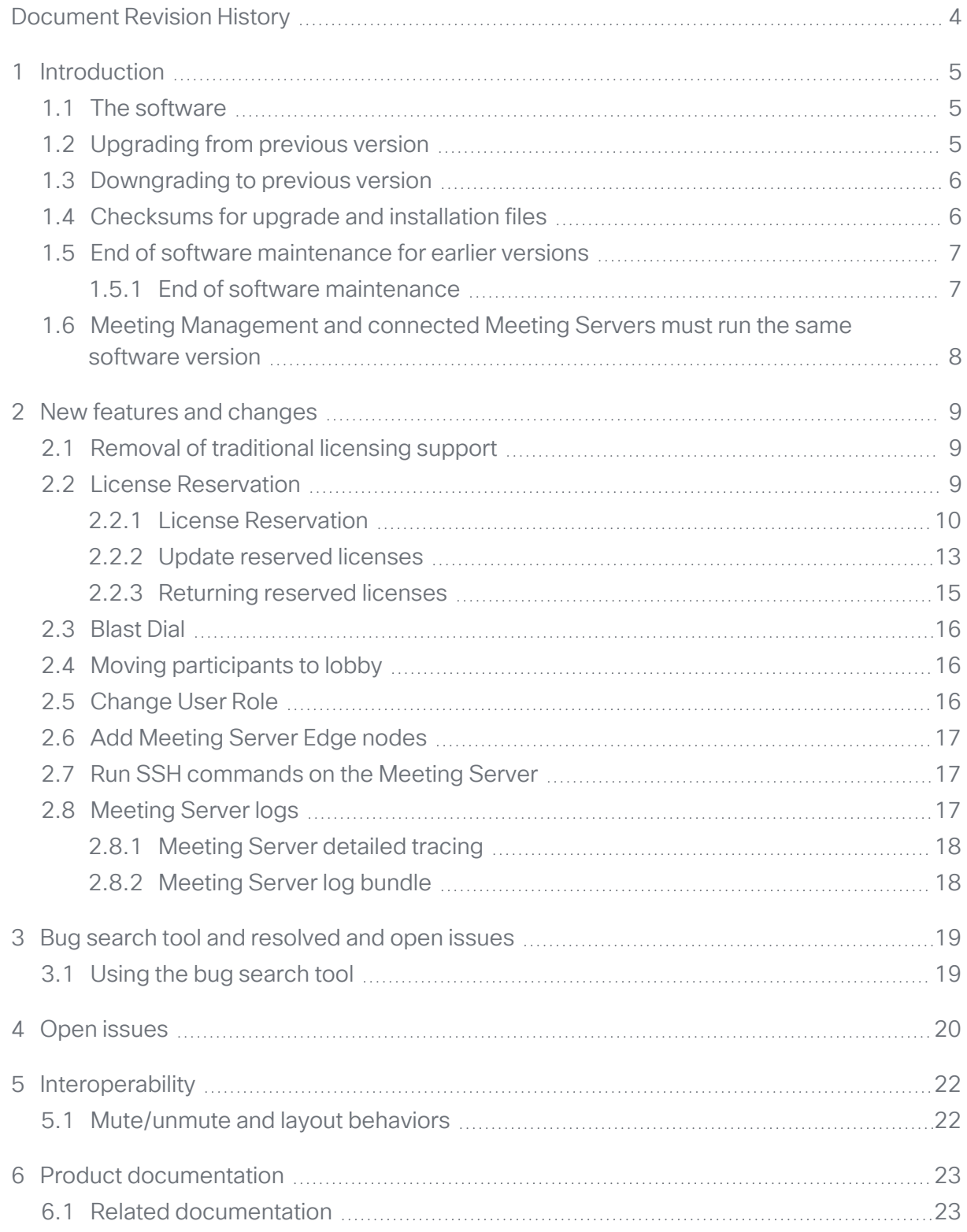

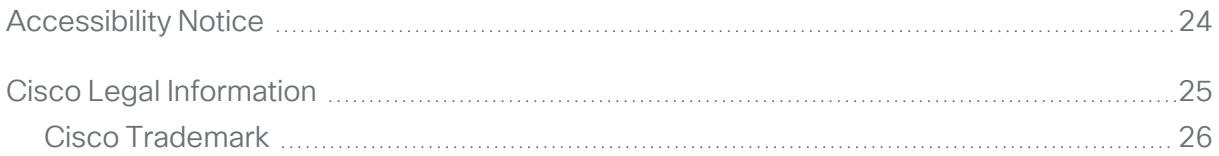

# <span id="page-3-0"></span>Document Revision History

Table 1: Document revision history

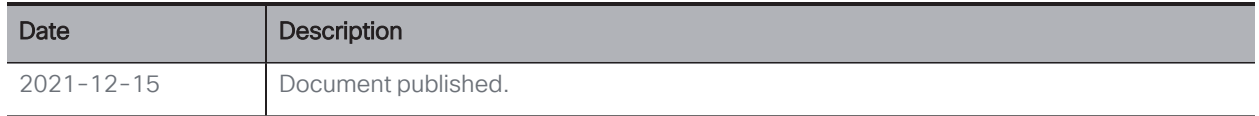

## <span id="page-4-0"></span>1 Introduction

Cisco Meeting Management is a management tool for Cisco's on-premises video meeting platform, Cisco Meeting Server. You can use the tool to monitor and manage meetings that are running on the platform, and it also provides information about which Cisco licenses you are using.

Meeting Management, with its current feature set, is included within existing Cisco Meeting Server licensing.

If you combine Meeting Management with Cisco TMS (TelePresence Management Suite), you can both schedule and manage meetings that are run on your Meeting Server Call Bridges.

These release notes describe new features, improvements, and changes to Cisco Meeting Management.

### <span id="page-4-1"></span>1.1 The software

Meeting Management is a virtualized appliance. Specifications of the VM (virtual machine) depend on how many simultaneous actions your Meeting Management has to perform or observe. See the *Installation and Configuration Guide* for specifications and requirements, including our estimates on sizing related to the number of Call Bridges you are managing.

For security, there is no user access to configuring via the console after first run. Except for the installation process, all use of Meeting Management is via a browser interface.

#### <span id="page-4-2"></span>1.2 Upgrading from previous version

Before you upgrade:

- Please make sure you have an up-to-date backup of your Meeting Management. See the *Installation and Configuration Guide* for instructions.
- Check that your deployment meets the requirements of the version you are upgrading to.
- Plan your upgrade so no important monitored meetings are taking place while you are performing the upgrade.
- Notify other users before you start upgrading.

Note: All users, both video operators and administrators, will be signed out without warning, and data for ongoing and recent meetings will be lost when you upgrade.

• Make sure that you are ready to upgrade all connected Meeting Servers immediately after you upgrade Meeting Management. To avoid any issues caused by an older version of Meeting Management, we strongly recommend that you first upgrade Meeting Management, then upgrade the connected Meeting Servers.

To upgrade Meeting Management:

- 1. Sign in to the download area of cisco.com
- 2. Download the upgrade image file and save it in a convenient location.
- 3. Sign in to Meeting Management.
- 4. Go to the Settings page, Upgrade tab.
- 5. Click Upgrade.
- 6. Click Upload upgrade file.
- 7. Select the upgrade image file and click Open.
- 8. Check that the checksums are the same as the ones listed [below,](#page-5-1) then Confirm.

If the checksums do not match, do not install the upgrade, as the file may have been corrupted.

9. **Restart** Meeting Management to complete the upgrade.

#### <span id="page-5-0"></span>1.3 Downgrading to previous version

If you need to downgrade to a previous version:

- Use the regular upgrade procedure and choose the image file for the appropriate version as the upgrade file.
- When using Reservation mode(SLR/PLR), ensure that you deregister from the reservation and then downgrade to a previous version. For more information on deregistering license reservation refer to [Returning](3-2 New features and changes.htm#Return) reserved licenses

#### <span id="page-5-1"></span>1.4 Checksums for upgrade and installation files

Before you install or upgrade Meeting Management you should always check that the files have not been corrupted. See file names and checksums for this release below.

Upgrade image:

- Name of download file: Cisco Meeting Management 3 4 0.zip
- Name of upgrade image: Cisco Meeting Management 3 4 0. img
- <sup>l</sup> MD5 checksum for upgrade image: **87245318a0d68cfd97a5a931e4dd12e3**
- SHA256 checksum for upgrade image: **70b474952a170b781e790d14b3a57772c47538277f64f5a89c77e11da9300c5c**
- SHA512 checksum for upgrade image: **0bf0ac658357b418a5798c3becedaa8bad1df63f0b264d4c1559e2c9ebfa4d146a d3c1378a10e3255fa39e5fc4788e122b6582e648023b5248cb88c2b41f26b1**

OVA for new installation on vSphere 6.0 or below:

- <sup>l</sup> File name: **Cisco\_Meeting\_Management\_3\_4\_0\_vSphere-6\_0.ova**
- <sup>l</sup> MD5 checksum for image: **2c05a8e0a9de11e41499e891af4b5003**
- SHA256 checksum for image: **f82cd19b7754464c6ad9abb2b3ddf2dfc47f80f3f09fb4bb3de2bd081a9e5159**
- SHA512 checksum for image: **c14ab3fd0f14cc4db0e2fbfe8835442849ace16a6cd7f4ca4ce9bf43afb5edf431416d43b 4717ce789c6c4d5a4fc1f29ad3d03bfa5b12a023da149acfa24e8df**

OVA for new installation on vSphere 6.5 or later:

- File name: **Cisco Meeting Management 3 4 0 vSphere-6 5.ova**
- <sup>l</sup> MD5 checksum for image: **397cb5da20612f9cac6434bdf7db2a37**
- SHA256 checksum for image: **a48102bd1304819b8ad3393244547bbbcc737978cc3439130b2f72bc8a0e2741**
- SHA512 checksum for image: **0e14351bf562e4cbe8871f43d8f9806fcac2d6b23b5b3aae02b3d286f4cdcd216c804254d 38045fc70389e0d35335fee09b201c651cc92882686fa5681cc5fa8**

#### <span id="page-6-0"></span>1.5 End of software maintenance for earlier versions

We support two full versions of Meeting Management at a time. This means that we give notice of end of maintenance and support for any given release when the subsequent two full versions have been released. For more information, see End of [maintenance](https://www.cisco.com/c/dam/en/us/td/docs/conferencing/ciscoMeetingServer/White_papers/Cisco-Meeting-Server-End-of-Maintenance-and-support-of-sofware.pdf) and support policy for Cisco Meeting Server, Cisco Meeting App and Cisco Meeting [Management](https://www.cisco.com/c/dam/en/us/td/docs/conferencing/ciscoMeetingServer/White_papers/Cisco-Meeting-Server-End-of-Maintenance-and-support-of-sofware.pdf) software.

#### <span id="page-6-1"></span>1.5.1 End of software maintenance

On release of Cisco Meeting Management 3.1, Cisco announced the timeline for end of software maintenance for version 2.9.

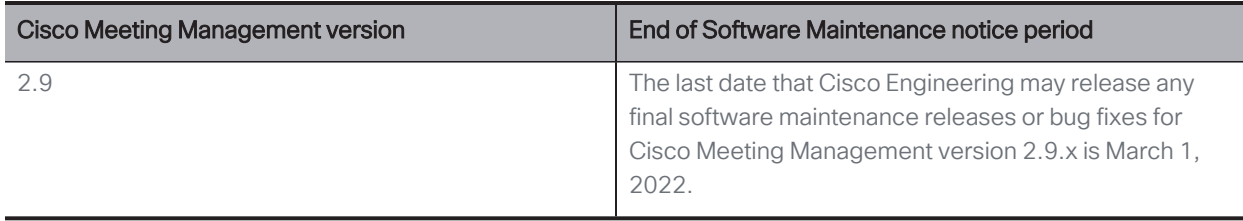

Table 2: Timeline for End of Software Maintenance for versions of Meeting Management

### <span id="page-7-0"></span>1.6 Meeting Management and connected Meeting Servers must run the same software version

Meeting Management and connected Meeting Servers must run the same software version.

Before 3.0, every version of Meeting Management supported the same Meeting Server as well as the two previous ones. From 3.0, each Meeting Management version only supports Meeting Servers running the same version.

Note: To avoid any issues, we strongly recommend that you always upgrade Meeting Management before you upgrade the connected Meeting Servers. We have edited [Upgrading](#page-4-2) from [previous](#page-4-2) version to reflect this change.

# <span id="page-8-0"></span>2 New features and changes

In this section you can see what is new in 3.4.

### <span id="page-8-1"></span>2.1 Removal of traditional licensing support

From 3.4 release, Meeting Management has deprecated the support for local license files (traditional licensing mode). Smart licensing is a requirement for Meeting Server from version 3.4 onwards. If you were using traditional Product Activation Key (PAK) licenses in previous versions, you must migrate to Smart Licensing and use Cisco Smart Software Manager (CSSM) for licensing.

To register with CSSM, you must have a Smart Account for your company with a dedicated Virtual Account that will be used by only one instance of Meeting Management. To request an account, talk to your Cisco account team or go to Cisco [Software](https://software.cisco.com/software/csws/ws/platform/home?locale=en_US#) Central.

The License status in Overview page in Meeting Management now displays a warning for traditional licensing users, with a message to set up Smart Licensing using CSSM. In the Licensing Mode pop-up, Smart Licensing and No Licensing are available options to choose from.

- Smart Licensing: You must use Cisco Smart Software Manager for licensing. Your license status may show as out of compliance until you register with the Cisco Smart Software Manager and set your license allocations.
- No Licensing: This instance can only be used for managing your meetings. This instance of Meeting Management will not be listed in Product Instances page of Cisco SSM.

The Traditional Licensing option is grayed out for users who were using this licensing mode in previous releases. Traditional Licensing option is no longer available with Meeting Server and Meeting Management 3.4 version or higher.

### <span id="page-8-2"></span>2.2 License Reservation

To be compliant with SMART, Cisco product users require support for License Reservation. Meeting Management supports license reservation from version 3.4 onwards. In an environment where Meeting Management cannot connect to the Internet due to security reasons, License reservation can be used to activate features and reserve licenses.

The feature has two variants: Universal (Permanent License Reservation) and Specific (Specific License Reservation).

• Universal variant: Universal or Permanent License Reservation (PLR) provides a single license that enables use of all features in the product. PLR is meant for restricted use and is only available for Military/Defense customers.

Contact your Cisco Account team to enable your Smart Account for PLR.

• Specific variant: Specific License Reservation (SLR) provides you with a choice to reserve licenses based on your requirement. In addition to feature licenses, user licenses such as SMP Plus and PMP Plus can also be reserved. If license usage changes, this feature allows updating or changing the license reservation.

For most customers who cannot connect from Smart Licensing Manager On-Prem/Satellite to Cisco for licensing usage, SLR mode can be utilized and is available by default.

Note: You must have a Smart Account for your company with a dedicated Virtual Account that will be used by only one instance of Meeting Management.

PLR for Meeting Server or Meeting Management must be specifically ordered by the customer and approved by Cisco. To request for an account or to enable PLR on your Smart Account, talk to your Cisco account team or go to Cisco [Software](https://software.cisco.com/) Central.

License reservation can be changed from Universal to Specific variant and vice versa. This involves returning the reservation and re-registering the product instance.

License reservation allows the following workflows:

- Reserve [SLR/PLR](#page-9-0) licenses
- Update [reserved](#page-12-0) licenses
- Return [reserved](#page-14-0) licenses

#### <span id="page-9-0"></span>2.2.1 License Reservation

The workflow for initial license reservation is as follows:

- 1. Confirm that the Smart Account is License Reservation enabled
- 2. Generate a Reservation request code from Meeting Management
- 3. Enter the code in CSSM
- 4. In case of SLR, select license to be reserved
- 5. Generate a Reservation Authorization Code in CSSM
- 6. Enter the authorization code in Meeting Management

#### Figure 1: Workflow for License Reservation

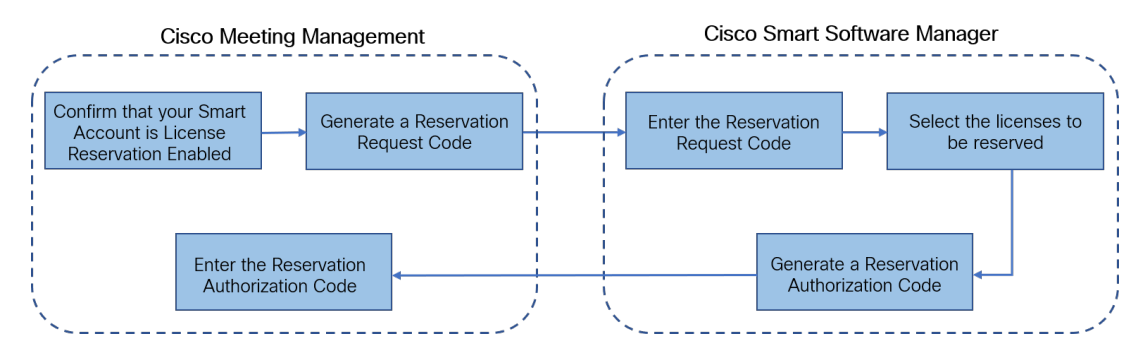

Follow these steps for license reservation:

- 1. In Meeting Management Settings, go to the Licensing section:
	- a. Click the Register button to open Smart Software Licensing Registration pop-up.
	- b. Click the start here link at the bottom of the pop-up to initiate the license reservation process.
	- c. In the pop-up window that opens, click Yes, My Smart Account is License Reservation Enabled.
	- d. In the Smart License Reservation pop-up, click Generate button to generate Reservation Request Code.
	- e. Save or copy the Reservation Request Code that is generated.
	- f. Click Close. In Smart Software Licensing page of Meeting Management, the Smart Software Licensing Status will be displayed as License Reservation Pending.
- 2. In Smart Software Manager
	- a. Log in to Cisco Smart Software Licensing Manager using your Smart Account
	- b. Navigate to the desired Virtual Account and click License Reservation

Figure 2: License reservation enabled in Smart Account

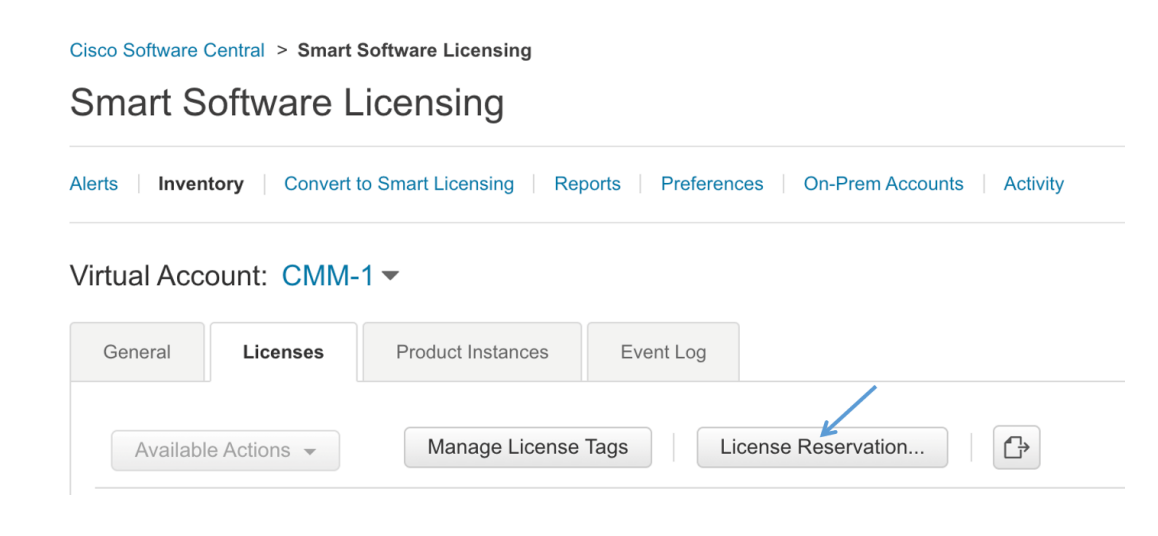

Note: License Reservation option will be visible if your Smart Account is enabled for license reservation.

- c. Enter the Reservation Request Code.
- d. Choose licensing from Licenses to Reserve:
	- For PLR Select option Meeting Server PLR Enablement
	- For SLR Select option Reserve a specific license and select the specific licenses to be reserved.
- e. Click Generate Authorization Code button to generate the Reservation Authorization Code.
- f. Save or copy the Reservation Authorization Code.

Note: In case of Specific licensing, on selecting Reserve a specific license in Licenses to Reserve, user can view a list of available licenses. Ensure to select enough quantity of licenses while requesting in the Smart Account.

- 3. In Meeting Management, perform the following steps:
	- a. In Smart Software Licensing page, open Enter Reservation Authorization Code popup.
	- b. You also have an option to view reservation request code or cancel Reservation Request
	- c. Enter the Reservation Authorization Code generated from Smart Software Manager and click Install Authorization Code/File button to complete reservation.
- 4. In the Licensing section, the Registration status under Smart Software Licensing Status will change:
	- from License Reservation Pending to Registered License Reservation
	- and License authorization as Authorized Reserved.
- 5. The license status in the Licenses page will be displayed as:
	- Reservation Active for PLR
	- Reserved along with the number of licenses for SLR.

Note:

• Meeting Server APIs can also be used to fetch license status which includes, the feature components for a Meeting Server, each component's license status and expiry date. API object**/clusterLicensing** returns the license status and expiry date (if applicable) for a Meeting Server cluster. For more information, refer to Cisco Meeting Server API [Reference](https://www.cisco.com/c/en/us/support/conferencing/meeting-server/products-programming-reference-guides-list.html) [Guide](https://www.cisco.com/c/en/us/support/conferencing/meeting-server/products-programming-reference-guides-list.html).

• When using Smart licensing, the MMP command **license** does not retrieve the license status of the virtualized server.

#### <span id="page-12-0"></span>2.2.2 Update reserved licenses

To meet the changing needs of your organization, you can update specific licenses or you can change the number of reserved licenses. For example, your current license requirement is 5 and you want to add another 5 licenses, then you need to select the number of licenses as 10 and the new value overrides the prior value.

Note: Updating licenses is not applicable in case you are using PLR. However, you can change your license reservation type from PLR to SLR or vice versa. To change the type of license reservation, return the reserved licenses, unregister the product instance, and reregister the product instance from scratch. When changing your reservation from PLR to SLR, the selected licenses in SLR will override PLR licenses.

The workflow for updating reserved license is as follows:

- 1. Find the license instance to be updated in CSSM
- 2. Generate a Reservation authorization code
- 3. Enter and install the code in Meeting Management
- 4. Generate a Reservation confirmation code
- 5. Enter and confirm that the Reservation confirmation code in CSSM

#### Figure 3: Workflow for Update License Reservation

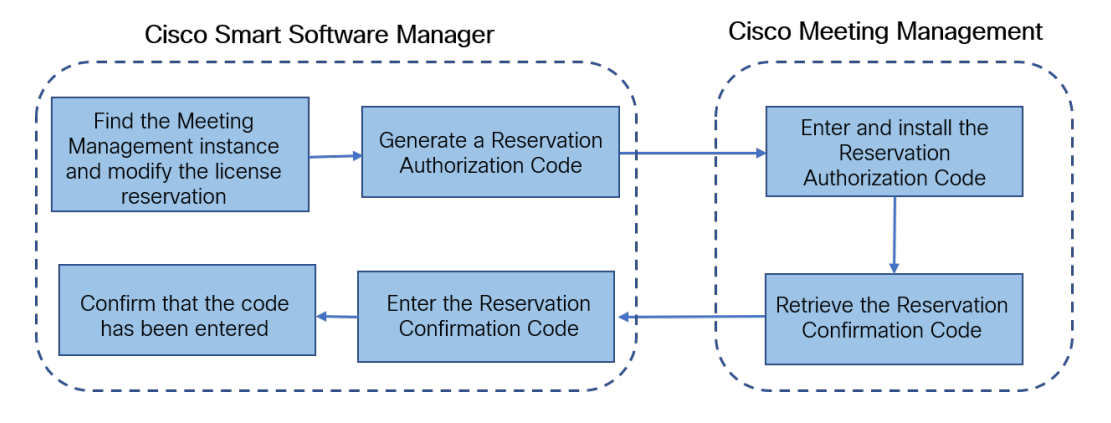

Follow these steps to update the reserved licenses:

- 1. In Smart Software Manager:
	- a. Find Cisco Meeting Management instance from the Product Instances and select Update License Reservation from the Actions menu.
	- b. Use the Update License Reservation pop-up to modify the licenses to be reserved and generate a new Reservation Authorization Code.
	- c. Save or copy the Reservation Authorization Code.
- 2. In Meeting Management Settings,
	- a. Navigate to the Licensing section and click on Update Reservation button.
	- b. Enter the Reservation Authorization Code in the pop-up that gets open on clicking Update Reservation button.

Note: In case the Meeting Management instance has reserved a Universal license, to update license reservation, return this license using Return Reserved Licenses button in Licensing section and then reregister the product instance.

- c. Click Install Authorization Code button to update license reservation and to generate a Reservation Confirmation Code.
- d. Copy or save the Reservation Confirmation Code by clicking View confirmation code button in Smart Software Licensing page.
- 3. In Smart Software Manager,
	- a. Find Cisco Meeting Management instance in Product Instances and select Enter Confirmation Code... from the Actions menu to launch the Enter Confirmation Code pop-up.
	- b. Enter the Reservation Confirmation Code into the Enter Confirmation Code pop-up.
	- c. Return to the Smart Software Licensing page in Meeting Management and click Code Has Been Entered button to dismiss the alert that was placed after the Reservation Authorization Code was installed.

#### <span id="page-14-0"></span>2.2.3 Returning reserved licenses

You can return the reserved licenses to the Virtual Account so that the licenses can be used by other product instances. To return licenses, follow the steps described in this section.

The workflow for returning a reserved license is as follows:

- 1. Generate a Reservation return code
- 2. Find the Meeting Management instances in CSSM
- 3. Enter the Reservation return code

#### Figure 4: Workflow for Returning License Reservation

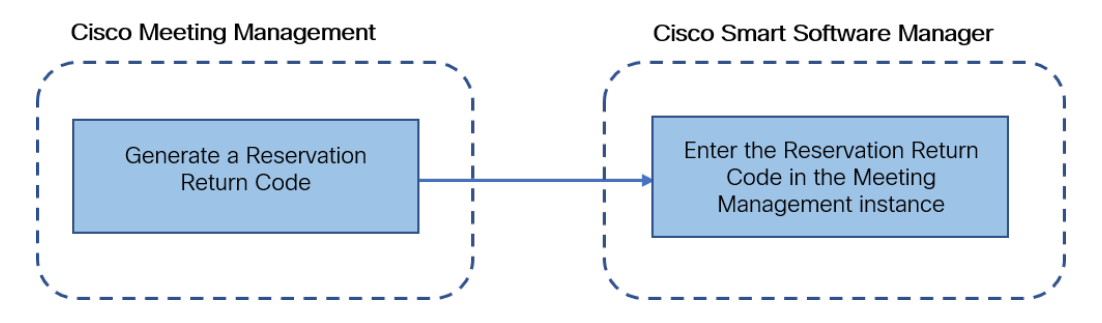

Follow these steps to return reserved license:

- 1. In the Licensing section of Meeting Management Settings,
	- a. Click Return Reserved Licenses... button to launch the Confirm Return Licenses pop-up.
	- b. Click Generate button to generate a Reservation Return Code.
	- c. The License Reservation Return Code pop-up provides instructional text and allows to copy or download a file containing the License Reservation Return Code.
- 2. In Smart Software Manager,
	- a. Find the Meeting Management instance in Product Instances
	- b. Select Remove from the Actions menu to launch the Remove Product Instance popup.
	- c. Enter the Reservation Return Code into the pop-up to complete returning reserved licenses. The Registration status is changes to Deregistered in the Licensing page.

#### <span id="page-15-0"></span>2.3 Blast Dial

In previous release, participants could join the call by pressing any key and did not have option to deny/reject the call. If the participant did not accept the call, Meeting Management continues to re-dial until it reaches the maximum number of retries as configured. This release includes an enhancement to the blast dial feature. Meeting Management now stops dialing a participant based on the DTMF key pressed by the participant. A new audio prompt guides the participants with DTMF key options to accept or reject the call. Participants can join a call only when they press the DTMF key 1. Meeting Management stops re-dialing a participant when they press DTMF key \*. Participant can also reject a call by pressing **Decline** or **Reject** buttons.

Note: Any other DMTF inputs will be ignored and Meeting Management will continue to re-dial the participant until they press 1 or \*.

#### <span id="page-15-1"></span>2.4 Moving participants to lobby

In this release of Meeting Management, the video operators can move specific or all participants to lobby during a meeting using the new Move to Lobby option. This option is enabled only if the meeting is locked.

To move a participant to lobby, select the participants in the meeting and then click Move to

Lobby. You can also move individual participant to lobby using the lobby icon  $\Omega$  on the Actions tab in the participants list. Once the participant is moved to lobby, a notification is displayed indicating participants' move. To view the list of participants who are moved to lobby, click on the Lobby link available in the meeting information.

If the Meeting Server administrator has allowed a participant to directly enter a locked meeting without waiting in the lobby, the video operator cannot move such participants to lobby.

#### <span id="page-15-2"></span>2.5 Change User Role

Web app allows users to change the role of other participants in the meeting. This was only supported using the Cisco Meeting Server APIs. From version 3.4, Meeting Management administrators can create or edit access methods to permit the participants to change the role of other participants in a web app meeting. This is enabled by the Change user role option.

While provisioning a role, you can select Change user role to permit the user to change the role of other participants in a web app meeting. By default participants will not have permission to change the role of other participants. For more details on provisioning a role refer to the sections [Provisioning](Provisioning - Allow users to create spaces.htm) - Allow users to create spaces and Provisioning - [Automatically](Provisioning - Automatically create spaces.htm) create [spaces](Provisioning - Automatically create spaces.htm) in Cisco Meeting Management User Guide for Administrators.

### <span id="page-16-0"></span>2.6 Add Meeting Server Edge nodes

From version 3.4, Meeting Management allows you to add configured Meeting Server Edge nodes along with the Call Bridges. The configured Edge nodes can be added using the Add Servers option on the Servers page.

On the Servers page, the Add Meeting Server button is now changed to Add Server. Clicking this button gives you the following options:

- Add Configured Server: From 3.4 administrators can add Call Bridge and Edge nodes. To add a configured Call Bridge or an Edge node, configure the Server address, Port, Display name, Username and Password.
- Configure New Server: On selecting this option, Installation Assistant wizard opens and you are prompted to enter Port number, Username and Password. On clicking Connect, the deployment types are displayed. You can then select the deployment type and proceed with Meeting Server configuration.

On the Servers page, successfully added Call Bridges and Edge nodes and their status are listed in Configured Server tab. Failed or incomplete Meeting Server configurations are listed in Partial Configured Server tab.

Refer to Cisco Meeting Management User Guide for [Administrators](https://www.cisco.com/c/dam/en/us/td/docs/conferencing/Cisco-Meeting-Management/Admin-Guide/Cisco-Meeting-Management-3-3-User-Guide-Administrator.pdf) for more details.

#### <span id="page-16-1"></span>2.7 Run SSH commands on the Meeting Server

SSH capability is required to perform tasks on the Edge nodes added on Meeting Management. Administrators can now connect to the SSH terminal and run MMP commands on the selected Meeting Server or Edge nodes. The **SSH terminal** tab is added on the **Servers** page. You can select a Call Bridge or an Edge node and connect to the SSH terminal by providing the MMP user credentials. Once connected you can run MMP commands on the selected server.

### <span id="page-16-2"></span>2.8 Meeting Server logs

Version 3.4 introduces enhancements to Cisco Meeting Management logs feature. In previous releases, you could download log bundle, configure system log servers and audit log servers for tracking activity, download crash reports, and trace detailed log for only Meeting Management. From this release, Meeting Management administrators can download log

bundle and trace detailed logs for Meeting Server and Edge nodes using the new tab CMS logs, added on the **Logs** page.

#### <span id="page-17-0"></span>2.8.1 Meeting Server detailed tracing

Meeting Management allows the administrators to trace logs of different Meeting Server modules like SIP, Active Control, Active Speaker, ICE and so on. Administrator can click Select Server button and select Call Bridges from a list of servers to trace the detailed logs.

Note: To generate log bundle for all the nodes in a cluster, on the **Select Server** page while selecting the cluster node, ensure that you select each node in the cluster.

In the Traces list, you can enable or disable tracing for different Meeting Server components. To disable detailed tracing for all Meeting Server components, click Disable all. You can also set how often you want to trace the logs. For example, you can configure to trace logs for every 10 or 60 minutes or you can set an interval of your choice in the hh:mm format.

Note: Enabling tracing debug is an overload on the selected servers. Ensure that you enable detailed tracing only when necessary.

For more details on Meeting Server detailed tracing, see Cisco Meeting Management User Guide for Administrators.

#### <span id="page-17-1"></span>2.8.2 Meeting Server log bundle

Meeting Management allows administrators to collect the logs for servers including Call Bridge and Edge nodes after adding them. Administrator can click Select server button and select Call Bridge or Edge nodes from a list of servers and click Generate log bundle button to generate the log bundle.

Note: To generate log bundle for all the nodes in a cluster, on the **Select Server** page while selecting the cluster node, ensure that you select each node in the cluster.

After the log bundle is generated, you are given an option to download the logs of the selected server. The generated log bundle is named logbundle\_<host name>\_YYYY-MM-hh-mmss.tar.gz. The generated logs can be downloaded within 24 hours from the CMS log bundle page.

For more details on generating and downloading the log bundle, see Cisco Meeting Management User Guide for Administrators.

## <span id="page-18-0"></span>3 Bug search tool and resolved and open issues

You can now use the Cisco Bug Search Tool to find information on open and resolved issues for the Cisco Meeting Server, including descriptions of the problems and available workarounds. The identifiers listed in these release notes will take you directly to a description of each issue.

#### <span id="page-18-1"></span>3.1 Using the bug search tool

- 1. Using a web browser, go to the Bug [Search](https://bst.cloudapps.cisco.com/bugsearch/) Tool. [\(https://bst.cloudapps.cisco.com/bugsearch/\)](https://bst.cloudapps.cisco.com/bugsearch/)
- 2. Sign in with a cisco.com registered username and password.

To look for information about a specific problem mentioned in this document:

1. Enter the bug identifier in the Search field and click Search.

To look for information when you do not know the identifier:

- 1. Type the product name in the Search field and click Search
	- or,

in the Product field select Series/Model and start typing **Cisco Meeting Management**, then in the Releases field select Fixed in these Releases and type the releases to search for, for example **3.3**.

2. From the list of bugs that appears, filter the list using the Modified Date, Status, Severity, Rating drop down lists.

The Bug Search Tool help pages have further information on using the Bug Search Tool.

# <span id="page-19-0"></span>4 Open issues

The following are known issues in this release. If you require more details on any of these please contact Support, [https://www.cisco.com/support.](https://www.cisco.com/support)

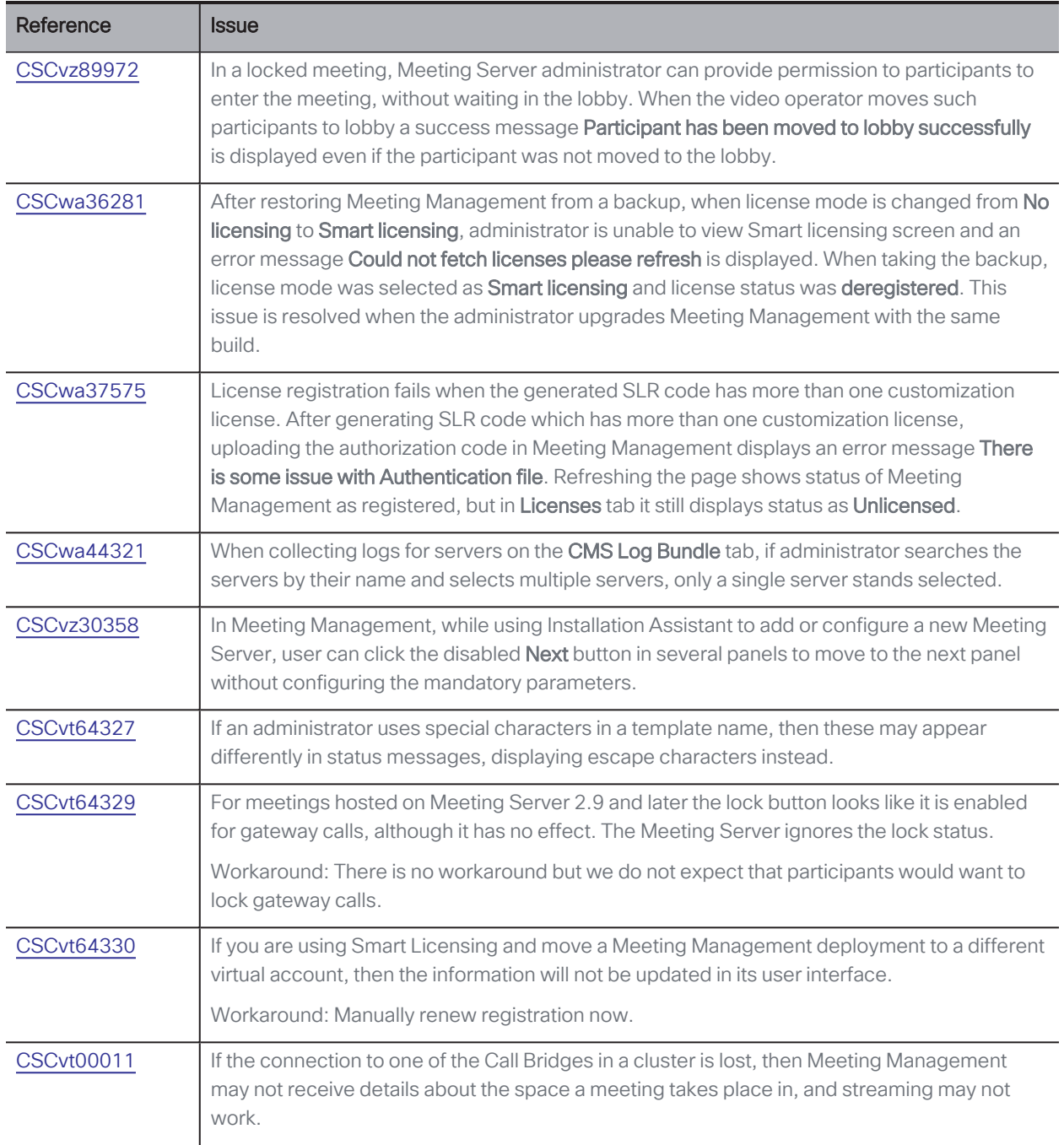

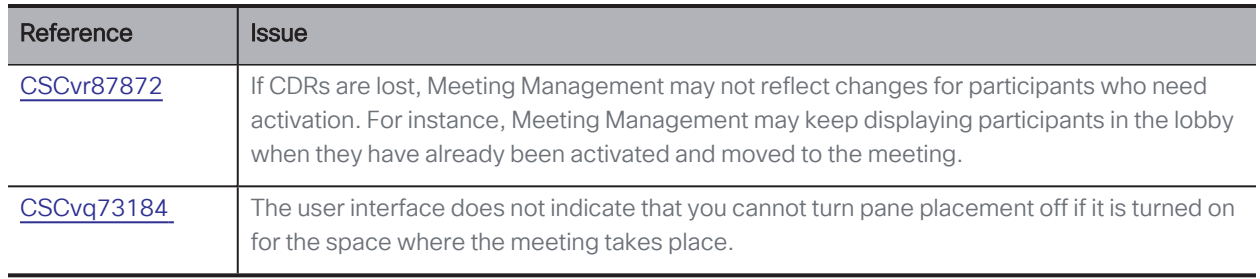

Note: Due to macOS updates, some certificates will no longer work for macOS users using Chrome. You should check that your certificate complies with the requirement "TLS server certificates must contain an ExtendedKeyUsage (EKU) extension containing the id-kpserverAuth OID."

# <span id="page-21-0"></span>5 Interoperability

Interoperability test results for this product are posted to <http://www.cisco.com/go/tp-interop>, where you can also find interoperability test results for other Cisco conferencing products.

### <span id="page-21-1"></span>5.1 Mute/unmute and layout behaviors

For more information on endpoint mute/unmute and layout control behaviors when used with Meeting Server and managed by Meeting Management, see:

- How will my endpoint [mute/unmute](https://meeting-infohub.cisco.com/faq/content/49/340/en/how-will-my-endpoint-mute_unmute-controls-behave-when-used-with-cisco-meeting-server-and-managed-by-cisco-meeting-management.html) controls behave when used with Cisco Meeting Server and managed by Cisco Meeting [Management?](https://meeting-infohub.cisco.com/faq/content/49/340/en/how-will-my-endpoint-mute_unmute-controls-behave-when-used-with-cisco-meeting-server-and-managed-by-cisco-meeting-management.html)
- How will my [endpoint](https://meeting-infohub.cisco.com/faq/content/49/341/en/how-will-my-endpoint-layout-controls-behave-when-used-with-cisco-meeting-server-and-managed-by-cisco-meeting-management.html) layout controls behave when used with Cisco Meeting Server and managed by Cisco Meeting [Management?](https://meeting-infohub.cisco.com/faq/content/49/341/en/how-will-my-endpoint-layout-controls-behave-when-used-with-cisco-meeting-server-and-managed-by-cisco-meeting-management.html)

# <span id="page-22-0"></span>6 Product documentation

The following site contains documents covering installation, initial configuration, and operation of the product:

[https://www.cisco.com/c/en/us/support/conferencing/meeting-management/tsd-products](https://www.cisco.com/c/en/us/support/conferencing/meeting-management/tsd-products-support-series-home.html)[support-series-home.html](https://www.cisco.com/c/en/us/support/conferencing/meeting-management/tsd-products-support-series-home.html)

### <span id="page-22-1"></span>6.1 Related documentation

Documentation for Cisco Meeting Server can be found at:

[https://www.cisco.com/c/en/us/support/conferencing/meeting-server/tsd-products](https://www.cisco.com/c/en/us/support/conferencing/meeting-server/tsd-products-support-series-home.html)[support-series-home.html](https://www.cisco.com/c/en/us/support/conferencing/meeting-server/tsd-products-support-series-home.html)

Documentation for Cisco Meeting App can be found at:

[https://www.cisco.com/c/en/us/support/conferencing/cisco-meeting-app/tsd-products](https://www.cisco.com/c/en/us/support/conferencing/cisco-meeting-app/tsd-products-support-series-home.html)[support-series-home.html](https://www.cisco.com/c/en/us/support/conferencing/cisco-meeting-app/tsd-products-support-series-home.html)

# <span id="page-23-0"></span>Accessibility Notice

Cisco is committed to designing and delivering accessible products and technologies.

The Voluntary Product Accessibility Template (VPAT) for Cisco Master Project is available here:

[http://www.cisco.com/web/about/responsibility/accessibility/legal\\_](http://www.cisco.com/web/about/responsibility/accessibility/legal_regulatory/vpats.html#telepresence) [regulatory/vpats.html#telepresence](http://www.cisco.com/web/about/responsibility/accessibility/legal_regulatory/vpats.html#telepresence)

You can find more information about accessibility here:

[www.cisco.com/web/about/responsibility/accessibility/index.html](http://www.cisco.com/web/about/responsibility/accessibility/index.html)

# <span id="page-24-0"></span>Cisco Legal Information

THE SPECIFICATIONS AND INFORMATION REGARDING THE PRODUCTS IN THIS MANUAL ARE SUBJECT TO CHANGE WITHOUT NOTICE. ALL STATEMENTS, INFORMATION, AND RECOMMENDATIONS IN THIS MANUAL ARE BELIEVED TO BE ACCURATE BUT ARE PRESENTED WITHOUT WARRANTY OF ANY KIND, EXPRESS OR IMPLIED. USERS MUST TAKE FULL RESPONSIBILITY FOR THEIR APPLICATION OF ANY PRODUCTS.

THE SOFTWARE LICENSE AND LIMITED WARRANTY FOR THE ACCOMPANYING PRODUCT ARE SET FORTH IN THE INFORMATION PACKET THAT SHIPPED WITH THE PRODUCT AND ARE INCORPORATED HEREIN BY THIS REFERENCE. IF YOU ARE UNABLE TO LOCATE THE SOFTWARE LICENSE OR LIMITED WARRANTY, CONTACT YOUR CISCO REPRESENTATIVE FOR A COPY.

The Cisco implementation of TCP header compression is an adaptation of a program developed by the University of California, Berkeley (UCB) as part of UCB's public domain version of the UNIX operating system. All rights reserved. Copyright © 1981, Regents of the University of California.

NOTWITHSTANDING ANY OTHER WARRANTY HEREIN, ALL DOCUMENT FILES AND SOFTWARE OF THESE SUPPLIERS ARE PROVIDED "AS IS" WITH ALL FAULTS. CISCO AND THE ABOVE-NAMED SUPPLIERS DISCLAIM ALL WARRANTIES, EXPRESSED OR IMPLIED, INCLUDING, WITHOUT LIMITATION, THOSE OF MERCHANTABILITY, FITNESS FOR A PARTICULAR PURPOSE AND NONINFRINGEMENT OR ARISING FROM A COURSE OF DEALING, USAGE, OR TRADE PRACTICE.

IN NO EVENT SHALL CISCO OR ITS SUPPLIERS BE LIABLE FOR ANY INDIRECT, SPECIAL, CONSEQUENTIAL, OR INCIDENTAL DAMAGES, INCLUDING, WITHOUT LIMITATION, LOST PROFITS OR LOSS OR DAMAGE TO DATA ARISING OUT OF THE USE OR INABILITY TO USE THIS MANUAL, EVEN IF CISCO OR ITS SUPPLIERS HAVE BEEN ADVISED OF THE POSSIBILITY OF SUCH DAMAGES.

Any Internet Protocol (IP) addresses and phone numbers used in this document are not intended to be actual addresses and phone numbers. Any examples, command display output, network topology diagrams, and other figures included in the document are shown for illustrative purposes only. Any use of actual IP addresses or phone numbers in illustrative content is unintentional and coincidental.

All printed copies and duplicate soft copies of this document are considered uncontrolled. See the current online version for the latest version.

Cisco has more than 200 offices worldwide. Addresses and phone numbers are listed on the Cisco website at www.cisco.com/go/offices.

© 2021 Cisco Systems, Inc. All rights reserved.

### <span id="page-25-0"></span>Cisco Trademark

Cisco and the Cisco logo are trademarks or registered trademarks of Cisco and/or its affiliates in the U.S. and other countries. To view a list of Cisco trademarks, go to this URL: [www.cisco.com/go/trademarks](http://www.cisco.com/go/trademarks). Third-party trademarks mentioned are the property of their respective owners. The use of the word partner does not imply a partnership relationship between Cisco and any other company. (1721R)